# **SUPPORT DE TRAVAIL**  POUR PROFESSEUR·ES ET ASSISTANT·ES D'ENSEIGNEMENT **COURS MOODLE RENDEZ VOS COURS MOODLE INTERACTIFS!**

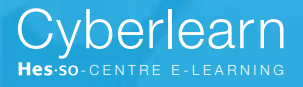

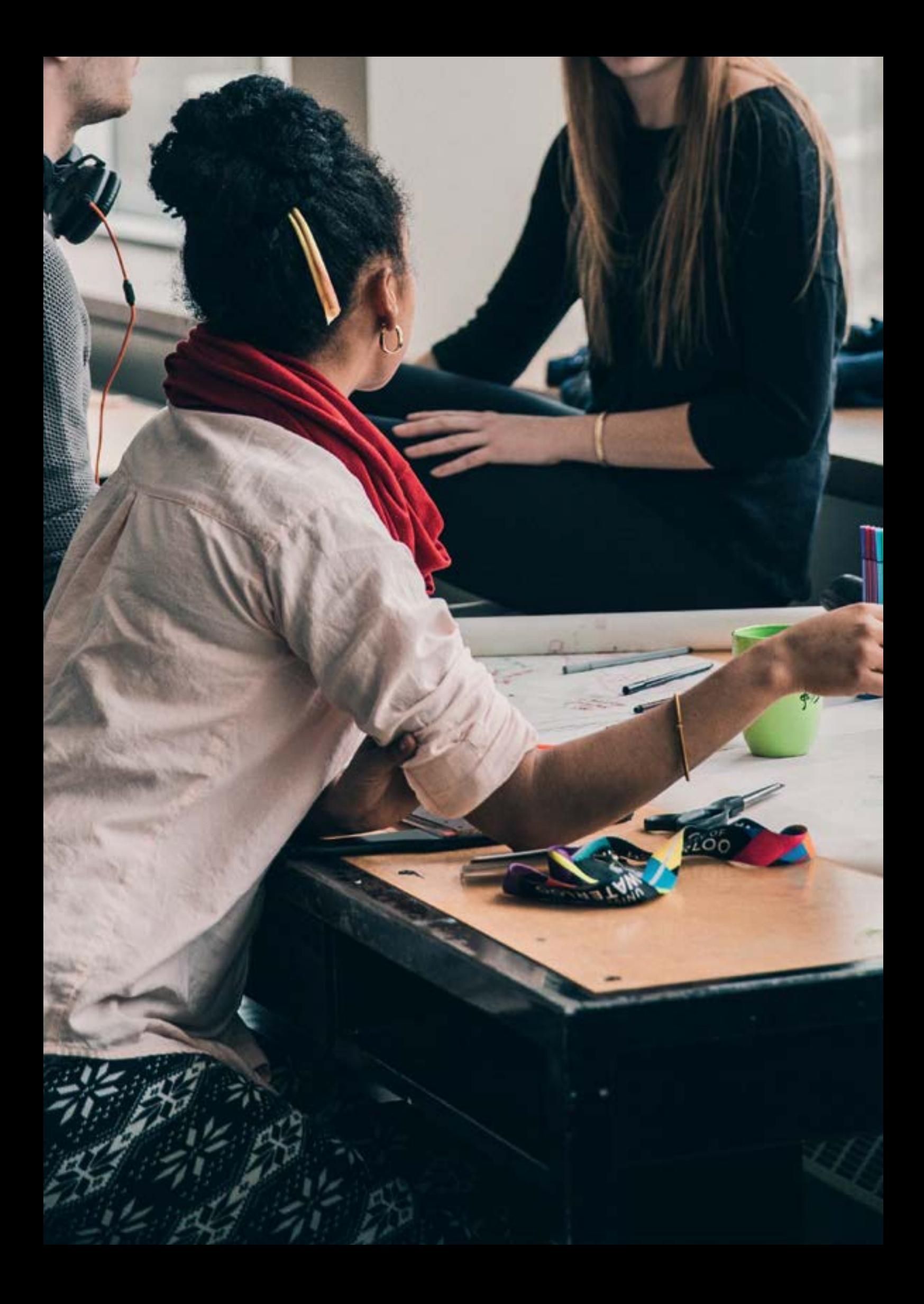

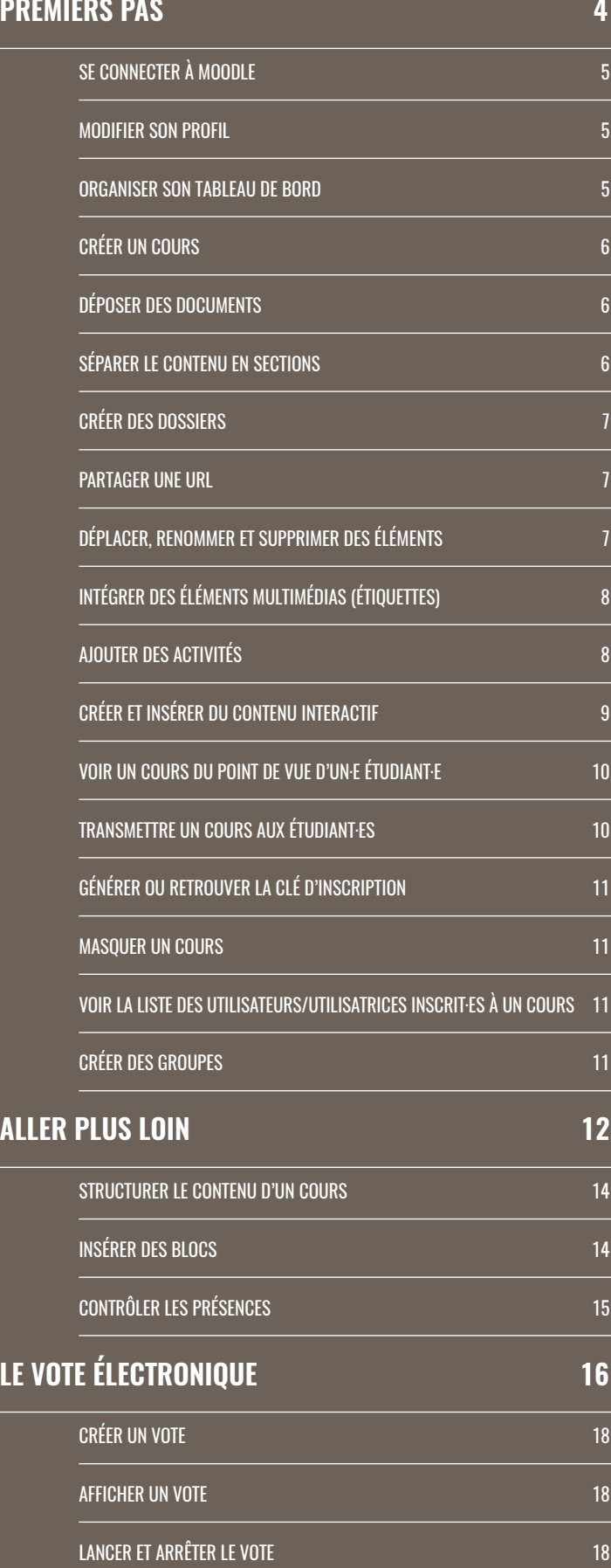

![](_page_2_Picture_267.jpeg)

# <span id="page-3-0"></span>**PREMIERS PAS**

# <span id="page-4-0"></span>**CONNECTEZ-VOUS À MOODLE ET COMPRENEZ L'ENVIRONNEMENT DE TRAVAIL**

En 2023, plus de 37'000 professeur·es et étudiant·es utilisaient Cyberlearn, la plateforme de e-learning Moodle de la HES-SO. Cette fiche technique vous accompagne dans vos premiers pas lors de la connexion à Moodle.

Moodle est une plateforme en ligne permettant de gérer des contenus pédagogiques, de déposer des ressources et d'interagir avec les étudiant·es sous diverses formes (forums, devoirs, sondages, questionnaires, tests, jeux...). Dans cette fiche technique, vous apprendrez comment :

- Se connecter à Moodle
- Modifier son profil
- Organiser son tableau de bord.

## **SE CONNECTER À MOODLE**

- 1. Ouvrir la page https://cyberlearn.hes-so.ch/ dans un navigateur web
- 2. Dans le bloc <sup>® CONNEXION edu-ID</sup>, sélectionner HES-SO Haute École Spécialisée de Suisse occidentale dans la liste déroulante ou Switch Edu-id.
- 3. Cliquer sur CONNEXION
- 4. Entrer le nom d'utilisateur du compte SWITCH edu-ID et le mot de passe
- 5. Cliquer sur Login

Si vous n'avez pas de compte SWITCH edu-ID, vous pouvez en créer un en cliquant sur ICI sous le bloc de connexion. Si vous avez oublié vos accès SWITCH edu-ID, veuillez contacter le service informatique de votre école.

## **MODIFIER SON PROFIL**

Un profil Moodle donne des informations sur votre personne aux autres utilisateurs et utilisatrices.

- 1. Cliquer sur le nom ou sur l'avatar en haut à droite de la page et choisir **A** Profil dans la liste déroulante
- 2. Cliquer sur Modifier le profil
- 3. Modifier les champs souhaités et compléter le profil, puis cliquer sur ENREGISTRER LE PROFIL

## **ORGANISER SON TABLEAU DE BORD**

- 1. Le bloc « Cours consultés récemment » affiche les cours que vous avez visités en dernier, vous permettant d'y retourner directement.
- 2. Le menu « Mes cours » affiche la totalité des cours dans lesquels vous êtes inscrit.
	- Vous pouvez choisir de n'afficher que les cours actuellement actifs, ou ceux qui sont passés ou à venir, ou les cours que vous avez marqués comme favoris à l'aide de ce bouton TOUT.
	- Définissez vos favoris ou cachez des cours en cliquant sur à droite du nom du cours
	- Choisissez le tri à appliquer à l'affichage de vos cours en les ordonnant par noms ou par dates de votre dernier accès à l'aide de ce bouton TRIER PAR NOM DE COURS
	- Choisissez le type d'affichage souhaité, sous forme de cartes, de liste ou d'un aperçu résumé à l'aide de ce bouton CARTE -
- 3. Les cours sont représentés à l'aide d'images, personnalisez l'image de votre cours en accédant à l'image de cours via Administration du cours – Modifier les paramètres du cours

![](_page_4_Picture_27.jpeg)

# <span id="page-5-0"></span>**CRÉEZ UN COURS DE BASE SUR MOODLE**

En 2021, 1'500 cours ont été créés sur Cyberlearn, la plateforme de e-learning Moodle de la HES-SO. Cette fiche technique vous accompagne dans vos premiers pas lors de la création de votre cours Moodle.

Les cours sont des emplacements où les enseignant·es peuvent générer du contenu qu'ils mettent à disposition de leurs étudiant·es et où ils peuvent interagir avec eux. Ce document vous explique comment :

- Créer un cours
- Déposer des documents
- Séparer le contenu en sections
- Créer des dossiers
- Partager une URL
- Déplacer, renommer et supprimer des éléments.

# **CRÉER UN COURS**

- 1. Pour créer un nouveau cours, allez dans votre tableau de bord
- 2. Cliquer sur Gestion de cours
- 3. Cliquer sur Créer un cours vierge
- 4. Renseigner le nom complet, le nom abrégé, la catégorie (filière)
- 5. Si vous n'êtes pas officiellement professeur·es, justifier la demande.

## **DÉPOSER DES DOCUMENTS**

Un document peut être déposé sur votre espace de cours afin d'être à disposition de vos étudiant·es.

- 1. Cliquer sur  $\Box$  en haut à droite de la page
- 2. Faire glisser le document vers la page du cours et le déposer à l'emplacement voulu en relâchant le bouton de la souris (zone pointillée)

Note : les images et certains types de médias peuvent être directement intégrés à la page du cours en choisissant l'option Ajouter un média à la page de cours.

# **SÉPARER LE CONTENU EN SECTIONS**

Découper le cours en sections pour mieux l'organiser (une section peut typiquement correspondre à un chapitre ou à une semaine de cours).

1.  $\frac{\odot}{60}$ 

- 2. Cliquer sur AJOUTER UNE SECTION  $+$  au bas de la section ou vous souhaitez ajouter celle-ci.
- 3. Cliquer sur à droite d'une section pour la modifier, la cacher, la marquer ou la supprimer.

Attention : supprimer une section entraîne la suppression de tout son contenu.

## <span id="page-6-0"></span>**CRÉER DES DOSSIERS**

Organiser les documents du cours en les regroupant dans des dossiers.

Cliquer sur  $\sum_{\text{fmm}}$ .

#### Deux possibilités pour créer des dossiers :

- 1. a) Cliquer sur Ajouter une activité ou une ressource , choisir Dossier dans le tableau
	- b) Donner un nom au dossier et faire glisser les documents à intégrer vers  $\bullet$ .

Note : le paramètre Afficher le contenu du dossier permet de choisir si celui-ci s'affiche sur la page du cours ou sur une page séparée.

2. Faire glisser un dossier compressé (ZIP) vers la page du cours et le déposer à l'emplacement voulu en relâchant le bouton de la souris. Deux options possibles : décompresser les fichiers et créer un dossier ou créer une ressource fichier. La 2<sup>e</sup> option importe le dossier compressé tel quel sur le cours, alors que la 1ère va créer automatiquement un dossier contenant tous les documents du dossier compressé à intégrer vers  $\blacktriangledown$ . Note : le paramètre Afficher le contenu du dossier permet de choisir si celui-ci s'affiche sur la page du cours ou sur une page séparée.

### **PARTAGER UNE URL**

Rediriger les étudiant·es vers une page externe en partageant l'adresse URL.

1.  $\overline{\epsilon_{\text{inflow}}}$ 

- 2. Cliquer sur  $A$  Ajouter une activité ou une ressource, choisir  $\mathscr{O}$  URL dans le tableau
- 3. Donner un nom à la ressource
- 4. À côté du champ URL externe, coller l'adresse URL précédemment copiée
- 5. Cliquer sur ENREGISTRER ET REVENIR AU COURS

# **DÉPLACER, RENOMMER ET SUPPRIMER DES ÉLÉMENTS**

Déplacer des éléments (documents, activités, dossiers, sections)

1.  $\overline{\epsilon_{\text{DTION}}}$ 

2. Maintenir le bouton de la souris enfoncé sur l'élément pour le déplacer jusqu'à l'emplacement voulu. Relâcher pour déposer.

### Renommer des éléments (documents, activités, dossiers, sections)

1.  $\frac{\sigma}{\epsilon_{\text{b}}}}$ 

- 2. Cliquer sur et taper le nouveau nom de l'élément
- 3. Valider en pressant la touche Entrée

### Supprimer des éléments (documents, activités, dossiers, sections)

- 1.  $\overline{\epsilon_{\text{diffION}}}$
- 2. À droite de la ressource ou de la section à supprimer, cliquer sur , puis sur in Supprimer **OU** Supprimer la section
- 3. Confirmer avec OUI ou SUPPRIMER

Note : Vous pouvez modifier plusieurs ressources en même temps en cliquant en à droite de votre cours sur Modifier par lots.

# <span id="page-7-0"></span>**OPTIMISEZ L'ESPACE DE COURS**

Près d'une trentaine d'activités peuvent être ajoutées à un cours sur Cyberlearn, la plateforme de e-learning Moodle de la HES-SO. Cette fiche technique vous accompagne dans vos premiers pas lors de l'ajout d'activités et de zone texte et média à votre cours Moodle.

Rendez votre cours Moodle plus dynamique et plus attrayant en y ajoutant des images, des vidéos, des activités ou du contenu interactif. Ce document vous explique comment :

- Intégrer des éléments multimédias (zone texte et média)
- Ajouter des activités
- Créer et insérer du contenu interactif.

## **INTÉGRER DES ÉLÉMENTS MULTIMÉDIAS (ZONE TEXTE ET MÉDIA)**

Insérer du texte ou des contenus multimédias (images, vidéos, sons) directement dans la page d'un cours à l'aide des zones de texte et média et améliorer l'aspect du cours.

- $1.$
- 2. Cliquer sur  $+$  Ajouter une activité ou une ressource
- 3. Dans le tableau, choisir  $\Box$  Zone texte et média
- 4. Depuis la page d'ajout de zone texte et média : a) insérer un lien  $(\mathcal{F}_0)$ , une image ( $\mathbb{E}$ ), un média audio ou vidéo ( $\blacksquare$ ) se trouvant sur votre ordinateur à l'aide des boutons ou entrer du texte dans le rectangle de saisie b ) si la vidéo se trouve en ligne (sur YouTube ou un autre site d'hébergement de vidéos):
	- 1. cliquer sur  $\mathbb I$  pour afficher plus d'options, puis sur pour entrer du code HTML
	- 2. ouvrir un nouvel onglet et afficher la page de la vidéo à intégrer
	- 3. récupérer le code HTML d'intégration de la vidéo (sur YouTube: cliquer sur A Partager, puis sur Intégrer et copier le code HTML affiché)
	- 4. revenir sur la page d'ajout d'étiquette Moodle et coller le code dans le rectangle de saisie

5. Confirmer avec **ENREGISTRER ET REVENIR AU COURS** 

Note: après avoir activé le mode édition, il est également possible de faire glisser le média depuis votre ordinateur vers la page du cours et de le déposer à l'emplacement voulu en relâchant le bouton de la souris. Choisir ensuite l'option

Ajouter un média à la page de cours et cliquer sur DÉPOSER.

## **AJOUTER DES ACTIVITÉS**

Augmenter l'attractivité d'un cours en y ajoutant des activités, telles qu'Atelier (évaluation par les pair·es), Devoir, Vote électronique (sondage en direct avec un smartphone ou un ordinateur), Forum, Galerie d'images ou Test (quiz).

Pour plus d'informations sur les activités, se reporter aux fiches pédagogiques détaillées plus loin dans ce document.

- $1.$
- 2. Cliquer sur + Ajouter une activité ou une ressource
- 3. Dans le tableau, choisir l'activité voulue. En cliquant sur l'icône d'aide, une description de celle-ci s'affiche.
- 4. Remplir les champs obligatoires et valider avec ENREGISTRER ET REVENIR AU COURS

# <span id="page-8-0"></span>**CRÉER ET INSÉRER DU CONTENU INTERACTIF**

Améliorer la mémorisation des contenus du cours en créant du contenu interactif. Il peut s'agir de juxtaposition d'images (avant/après), de flipped cards (dialog cards), de lignes du temps (frises chronologiques), de questions/réponses avec affichage de type « accordéon » (FAQ) ou de jeux du type Memory.

- $1.$  ÉDITION
- 2. Cliquer sur + Ajouter une activité ou une ressource
- 3. Dans le tableau, choisir **E** Contenu interactif
- 4. Choisir le type de contenu dans la liste déroulante en regard de Éditeur
- 5. Donner un nom au contenu interactif qui sera créé
- 6. Suivre les instructions et remplir les champs requis
- 7. Valider avec **ENREGISTRER ET REVENIR AU COURS**

Lien vidéo Moodle HQ

https://youtu.be/jlsKamY7Yn8

# <span id="page-9-0"></span>**PARTAGEZ UN COURS MOODLE**

En 2022, plus de 35'000 professeur·es et étudiant·es utilisaient Cyberlearn, la plateforme de e-learning Moodle de la HES-SO. Cette fiche technique vous accompagne dans vos premiers pas lors de l'inscription de vos étudiant·es à votre cours Moodle.

Après avoir créé du contenu et organisé votre cours Moodle, vous pouvez partager ce dernier avec vos étudiant·es. Ce document vous explique comment :

- Voir un cours du point de vue d'un·e étudiant·e
- Transmettre un cours aux étudiant·es
- Générer ou retrouver la clé d'inscription
- Masquer un cours
- Voir la liste des utilisateurs et utilisatrices inscrit·es à un cours
- Créer des groupes.

# **VOIR UN COURS DU POINT DE VUE D'UN·E ÉTUDIANT·E**

Prendre le rôle d'un·e étudiant·e pour voir à quoi ressemble l'affichage d'un cours de son point de vue.

- 1. Depuis le cours, cliquer sur le nom ou sur l'avatar en haut à droite de la page et choisir **a** Prendre le rôle... dans la liste déroulante
- 2. Choisir le rôle **ÉTUDIANT**

Le rôle occupé temporairement s'affiche en-dessous du nom. Pour revenir au mode standard, cliquer sur le nom ou sur l'avatar en haut à droite de la page et choisir **A** Retour à mon rôle normal dans la liste déroulante.

# **TRANSMETTRE UN COURS AUX ÉTUDIANT·ES**

Chaque cours dispose d'un lien unique disponible dans la barre d'adresse du navigateur lorsque le cours est affiché. Ce lien se termine par « id=xxxx », où «xxxx» est un nombre variable unique identifiant le cours. Pour partager le cours avec les étudiant·es, il suffit de leur transmettre cette adresse. Ils n'auront plus qu'à cliquer sur le lien pour accéder au cours.

Par défaut, l'auto-inscription est activée. Il suffit donc aux étudiant·es d'entrer la clé d'inscription, puis de cliquer sur **M'INSCRIRE** lors de la première visite sur le cours.

Note : si aucune clé d'inscription au cours n'a été définie ou si celle-ci a été oubliée, se reporter à la section Générer ou retrouver la clé d'inscription ci-contre.

# <span id="page-10-0"></span>**GÉNÉRER OU RETROUVER LA CLÉ D'INSCRIPTION**

Une clé d'inscription permet d'autoriser l'inscription à un cours seulement aux étudiant·es ou aux professeur·es connaissant cette clé.

- 1. Depuis le cours, cliquer sur ADMINISTRATION DU COURS
- 2. Dans la boîte Liens utilisateur, cliquer sur Méthodes d'inscription
- 3. Cliquer sur l'icône  $\Rightarrow$  se situant sur la ligne Auto-inscription (Étudiant·e)
- 4. a) Si une clé d'inscription existe déjà, elle sera affichée à droite de Clef d'inscription. Cliquer sur l'icône  $\degree$  pour afficher la clé.

b) Si le cours ne comporte actuellement aucune clé d'inscription, cliquer sur Cliquer pour saisir du texte *e*t, après la saisie, valider avec la touche Entrée.

5. Enregistrer les changements effectués en cliquant sur ENREGISTRER

#### **MASQUER UN COURS**

Masquer un cours pour que celui-ci n'apparaisse plus dans la liste des cours et pour que les étudiant·es ne puissent plus y accéder.

- 1. Depuis le cours, cliquer sur ADMINISTRATION DU COURS
- 2. Dans la boîte Paramètres de cours, cliquer sur Modifier les paramètres du cours
- 3. Changer la valeur de l'option Visibilité du cours à Cacher  $\triangle$
- 4. Confirmer avec **ENREGISTRER ET AFFICHER**

### **VOIR LA LISTE DES UTILISATEURS/UTILISATRICES INS-CRIT·ES À UN COURS**

Consulter la liste des étudiant·es ou des professeur·es inscrit·es à un cours.

- 1. Depuis le cours, cliquer sur ADMINISTRATION DU COURS
- 2. Dans la boîte Liens utilisateur, cliquer sur Utilisateurs inscrits

## **CRÉER DES GROUPES**

Créer des groupes d'étudiant·es pour le travail en commun.

- 1. Depuis le cours, cliquer sur **ADMINISTRATION DU COURS**
- 2. Dans la boîte Liens utilisateur, cliquer sur Groupes
- 3. Cliquer sur CRÉER UN GROUPE
- 4. Renseigner le nom du groupe (et éventuellement d'autres champs), puis cliquer sur ENREGISTRER
- 5. Sélectionner le groupe créé, puis cliquer sur AJOUTER/RETIRER DES UTILISATEURS
- 6. Choisir les étudiant·es à ajouter au groupe en cliquant sur leurs noms, puis sur **4 AJOUTER**

Un·e étudiant·e peut être retiré·e d'un groupe en le/la sélectionnant, puis en cliquant sur  $\frac{SUPPRIMER}{SUPPRIMER}$ 

# **ALLER PLUS LOIN**

**SCÉNARIO PÉDAGOGIQUE** Réaliser un scénario pédagogique pour offrir un cours<br>en ligne efficace. en ligne efficace.

> L'approche blended learning (enseignement hybride) permet de compléter le temps passé en classe en proposant aux étudiant·es des activités complémentaires en ligne.

#### Le scénario pédagogique permet de:

- Identifier une problématique d'apprentissage
- Préciser les objectifs pédagogiques
- Concevoir des activités qui permettent de valider ces objectifs
- Organiser les séquences de formation
- Évaluer l'atteinte des objectifs.

#### Sur la plateforme

- Exprimer les exigences de formation et les objectifs pédagogiques dans un document
- Structurer l'espace de cours en sections
- Ouvrir les sections au fur et à mesure du déroulement du cours
- Organiser les ressources proposées grâce à des libellés Exemples : documents proposés en cours, lectures complémentaires, quiz
- Créer des ressources attractives ou engager les étudiant·es à les créer de manière collaborative. Exemple : activité H5P (timeline, cartes interactives, vidéos et quiz intégrés)
- Offrir des moyens d'évaluation continue : quiz autocorrectifs, devoirs, ateliers

### Quels cours peuvent tirer profit de l'application d'un scénario pédagogique ?

Quel que soit le sujet (communication, langues, programmation, mathématiques, chimie, musique, dessin, anatomie, psychologie, etc.), coordonner le scénario pédagogique du cours dispensé en face-à-face et celui en ligne renforce la compréhension et l'intégration des savoirs dispensés.

Saviez-vous que les étudiant·es souhaitent prioritairement se former à l'aide de vidéos, simulations et quiz ? Ils sont plus de 60% à souhaiter que ces ressources soient intégrées dans les cours en ligne.

(Enquête « Digital Natives » 2013-2016 - Cyberlearn)

#### **Ressource**

https://sepia.unil.ch/eet/article/construire-un-scenario-pedagogique/

# <span id="page-13-0"></span>**STRUCTUREZ VOTRE COURS, INSÉREZ DES BLOCS, GÉREZ LES PRÉSENCES**

Cette fiche technique vous accompagne dans vos premiers pas lors de la structuration du contenu d'un cours Moodle. Vous apprendrez aussi quels blocs peuvent vous apporter des fonctionnalités supplémentaires ainsi que la manière de gérer les présences dans Moodle.

Dans cette fiche technique, vous apprendrez comment :

- Structurer le contenu d'un cours
- Disposer d'options supplémentaires
- Contrôler les présences.

## **STRUCTURER LE CONTENU D'UN COURS**

- $1.$
- 2. Le premier niveau de structuration consiste à titrer les sections, cliquer sur  $\Diamond$  à droite du nom de section.
- 3. Insérer le titre souhaité et valider avec la touche Entrée
- 4. Le second niveau de structuration consiste à insérer des sous-titres dans les sections sous forme d'une ressource de type Zone texte et média.
- 5. Dans la section désirée, cliquer sur Ajouter une activité ou une ressource
- 6. Dans le tableau, choisir Zone texte et média
- 7. Entrer le sous-titre souhaité, puis enregistrer
- 8. Déplacer le sous-titre ainsi créé au bon emplacement en glissant-déposant la Zone texte et média avec l'icône

Si vous avez donné une mise en forme particulière au texte de vos zone texte et média, retrouvez facilement cette mise en forme en les dupliquant, puis en modifiant le contenu (*Mo*difier à la droite de la Zone texte et média – Dupliquer).

# **INSÉRER DES BLOCS**

Dans un cours Moodle, vous pouvez ajouter des blocs proposant des options supplémentaires. Ces blocs s'insèrent dans la marge droite de votre cours.

 $1.$ 

- 2. Si celui-ci n'est pas déployé, ouvrir le volet droit en cliquant sur  $\left| \leftarrow \right|$
- 3. Cliquer sur **B** Ajouter un bloc
- 4. La liste des blocs disponibles s'affiche alors
- 5. Cliquer sur le bloc souhaité ; il sera dès lors disponible dans la marge droite du cours.

Ces blocs offrent une panoplie d'options supplémentaires. Les plus usités sont:

- Courriel : permet d'envoyer des mails avec une liste de destinataires correspondant aux personnes rattachées au cours
- Calendrier : met en évidence les échéances du cours (rendus de devoirs, dates d'examens, …)
- HTML : permet d'éditer du contenu dans la marge (illustration, texte, …)
- Progression : offre un visuel sur l'avancement de la complétion du cours par les participant·es (nécessite l'activation du suivi d'achèvement dans les paramètres du cours et le paramétrage correspondant des ressources et activités dans le cours).

# <span id="page-14-0"></span>**CONTRÔLER LES PRÉSENCES**

- $1.$   $\overline{\phantom{0} \phantom{0} \phant$
- 2. Dans la section désirée, cliquer sur Ajouter une activité ou une ressource
- 3. Sélectionner **Présence** dans le tableau
- 4. Définir un nom et cliquer sur ENREGISTRER ET AFFICHER
- 5. Créer les sessions pour lesquelles gérer les présences en cliquant sur l'onglet AJOUTER UNE SESSION
- 6. Choisir la date et l'heure de la première session
- 7. Paramétrer la répétition des sessions en activant l'option puis en définissant le jour, le format (hebdomadaire, bi-hebdomadaire, …) ainsi que la date de fin
- 8. Sous l'onglet sessions, cliquer à droite de la session à traiter sur **pour définir le statut des participant** es

L'activité Présence fournit au ou à la professeur·e un visuel complet du statut des présences dans son cours. Du point de vue des participant·es, ces derniers obtiennent un rapport personnel de leur pourcentage de participation pour tous les cours où l'activité de gestion de présence est utilisée.

# **LE VOTE ÉLECTRONIQUE**

![](_page_15_Figure_1.jpeg)

# **UTILISEZ LE VOTE ÉLECTRONIQUE POUR ANIMER LA CLASSE**

Idéale pour capter l'attention des étudiant·es et animer un cours, l'activité Vote électronique permet à chaque étudiant·e de voter en temps réel avec son smartphone ou son ordinateur.

Augmentant les interactions entre le/la professeur·e et les étudiant·es, Vote électronique:

- permet d'animer les présentations théoriques dans des grandes classes
- affiche les résultats des votes en temps réel sur un graphique interactif
- peut être un moyen de rappeler les notions présentées au cours précédent
- soutient le modèle flipped classroom
- fonctionne avec tous les navigateurs et tous les modèles de smartphones
- ne nécessite aucune installation sur le smartphone de l'étudiant·e
- est anonyme.

#### Applications possibles  :

- Au début du cours, poser des questions sur le cours précédent pour vérifier l'assimilation des connaissances
- Au début du cours, poser des questions dans le cadre de la classe inversée (flipped classroom) pour voir si les étudiant·es ont compris la matière
- Au fil du cours, poser des questions générales pour illustrer le cours (exemple : « combien d'entre vous ont déjà rencontré... / vu... / utilisé... ? »)
- Au fil du cours, poser des questions théoriques sur la matière (exemples: « adresse ou addresse? » ; « 3<sup>3</sup>+2<sup>3</sup>=3+2<sup>2+3</sup> ou 33+23=3+23x3 ? »)
- À la fin du cours, poser des questions sur la matière vue durant le cours dans un but de récapitulation
- À la fin du cours, poser des questions pour obtenir un feedback
- Comparer les résultats des votes entre classes, semestres, années

### Quels cours peuvent tirer profit de l'activité Vote électronique ?

Quel que soit le sujet (communication, langues, programmation, mathématiques, chimie, musique, dessin, anatomie, psychologie, etc.), il est possible d'utiliser une activité Vote électronique, notamment grâce à l'intégration de sons, vidéos ou images auxquels réagir.

#### Exemples:

- Communication écrite : vote électronique posant des questions de grammaire
- Programmation : vote électronique proposant des lignes de code à valider
- Anatomie: vote électronique montrant différentes parties du corps humain à identifier

# <span id="page-17-0"></span>**RÉALISEZ UNE ACTIVITÉ VOTE ÉLECTRONIQUE**

#### Vous voulez :

- Animer vos formations grande classe
- Vérifier les connaissances préalables des étudiante·es
- Soutenir l'approche pédagogique flipped classroom

L'activité Vote électronique remplit ces besoins.

# **CRÉER UN VOTE**

- $1.$
- 2. Cliquer sur + Ajouter une activité ou une ressource
- 3. Dans le tableau, choisir E Vote électronique
- 4. Donner un nom au vote
- 5. Remplir la question et les différents choix de réponses. Note : une réponse peut être marquée comme correcte en cochant la case se trouvant sur la droite. Pour ajouter plus de choix de réponses à une question, cliquer sur Ajouter un choix . Pour ajouter une/des question(s) supplémentaire(s), cliquer sur AJOUTER UNE QUESTION
- 6. Valider avec **ENREGISTRER ET AFFICHER**

Note : pour autant qu'il en reste au minimum une, une question peut être supprimée en cliquant sur supprimer la question

## **AFFICHER UN VOTE**

Une fois un vote créé, celui-ci peut être affiché par les étudiant·es de différentes manières :

- en scannant le code QR se trouvant dans la partie supérieure droite de l'écran à l'aide d'un smartphone (astuce : cliquer sur le code pour l'afficher en grand)
- en recopiant l'adresse URL se situant au-dessous du code QR (affichée uniquement après avoir cliqué sur le code pour l'agrandir)
- en cliquant sur le titre de l'activité Vote électronique depuis la page du cours sur Cyberlearn.

# **LANCER ET ARRÊTER LE VOTE**

Pour rendre le vote actif, le ou la professeur·e doit d'abord cliquer sur © COMMENCER . Les étudiant·es peuvent dès lors choisir leur réponse à la question depuis leur smartphone ou depuis un ordinateur. Les résultats s'affichent en temps réel au fur et à mesure des votes.

Pour arrêter le vote, cliquer sur **O ARRÊTER** 

Note : il est possible de définir une durée précise pour chaque vote, c'est-à-dire le temps pendant lequel le vote est actif. Pour cela, dérouler la liste à droite de Temps pour voter et choisir la durée souhaitée (10, 20, 30 ou 60 secondes). Si une durée est définie, les résultats des votes sont temporairement masqués et ne seront affichés qu'à l'expiration du temps imparti.

# **RÉINITIALISER LES VOTES**

Réinitialiser les votes efface tous les votes enregistrés de toutes les questions de l'activité Vote électronique courante. Procéder en cliquant simplement sur e RÉINITIALISER lorsque le vote est inactif.

Attention : cette action est irréversible.

#### **CONSULTER L'HISTORIQUE DES VOTES**

Afficher l'historique des votes enregistrés en cliquant sur <sup>4</sup> Historique . Depuis cette page, une liste déroulante permet de choisir la session dont l'historique peut être consulté (selon le moment du vote).

Note : un historique peut être effacé en cliquant sur SUPPRIMER après avoir choisi la session à supprimer.

Attention : cette action est irréversible.

Pour revenir à la page de vote ou à la page des résultats, cliquer sur  $\leftarrow$  RETOUR

# **COLLABORER**

# **FAVORISEZ LA COLLABORATION**

La collaboration entre étudiant·es permet de les engager dans l'apprentissage de la matière proposée au travers de travaux à réaliser en groupe ou en binôme.

Les travaux de Cousinet, Freinet ou Montessori ont démontré que les étudiant·es qui réalisent librement un projet en groupe sont plus engagé·es, créatifs et créatives ainsi qu'efficaces. En favorisant le « tâtonnement expérimental » (Freinet), les techniques de travaux en commun développent également la confiance en soi et le choix personnel de méthodes de réalisation adéquates.

Quatre à six personnes constituent un groupe de taille idéale.

Sur la plateforme, à l'aide d'outils simples à mettre en place, rationalisez le suivi, la documentation et l'évaluation des travaux de groupe.

Sur la plateforme, créez  :

- des activités pour permettre la formation des groupes
- des devoirs de groupe pour la restitution des travaux
- un wiki pour renseigner les travaux
- une galerie photo ou vidéo par groupe de travail (par exemple pour illustrer les séances de brainstorming).

#### Quels cours peuvent tirer profit des outils de gestion de groupe ?

Tous les cours qui intègrent des travaux de groupe ou en binôme peuvent bénéficier de ces outils. Ceux-ci permettent de suivre et d'encadrer les travaux, ainsi que de clarifier le processus de travail.

### Saviez-vous que les étudiant·es estiment que collaborer constitue une des meilleures manières d'apprendre ?

Parmi d'autres méthodes d'apprentissage, les travaux de groupe sont appréciés par plus de 25% des étudiant·es. Ces derniers sont par ailleurs plus de 48% à apprécier le modèle « travailler sur un projet, le professeur passe dans les groupes pour accompagner le travail ».

(Enquête « Digital Natives » 2013-2016 - Cyberlearn)

#### Références

Cousinet, R. (1943). Une méthode de travail libre par groupe. Freinet, C. (1964). Les invariants pédagogiques (Tome 2). Montessori, M. (1912). The Montessori Method. New York : F. A. Company, Ed.

# <span id="page-21-0"></span>**DÉCHARGEZ-VOUS DE LA GESTION ADMINISTRATIVE DES GROUPES EN DONNANT LA POSSIBILITÉ AUX ÉTUDIANT·ES DE LE FAIRE**

Ne perdez plus de temps à gérer l'administration des groupes de votre cours. Avec la gestion de groupes Moodle, vos étudiant·es peuvent constituer euxmêmes des groupes que vous pourrez réutiliser dans des activités spécifiques.

L'utilisation de groupes dans votre cours vous permettra de :

- faire collaborer vos étudiant·es
- filtrer certains éléments par groupe (messages de forums, rendus de travaux, résultats de tests).

#### Qu'est-ce qu'une activité gestion de groupes ?

Une activité gestion de groupes permet aux étudiant·es de constituer eux-mêmes les groupes dans un cours Moodle, vous déchargeant ainsi de cette tâche administrative. Les groupes peuvent être utilisés dans certaines activités (devoir, forum, wiki) pour faire travailler les étudiant·es en commun. Dans d'autres activités, les groupes vous permettront d'appliquer des filtres pour n'afficher que les informations relatives à un certain groupe. Disposer de groupes dans un cours permet également de restreindre l'accès selon ce critère spécifique.

# **CRÉER L'ACTIVITÉ GESTION DE GROUPES**

- $1.$
- 2. Cliquer sur + Ajouter une activité ou une ressource
- 3. Dans le tableau, choisir : Gestion de groupes
- 4. Donner un nom au choix de groupes
- 5. Choisir si les étudiant·es peuvent créer des groupes ; le cas échéant, le choix se basera sur les groupes créés dans le cours
- 6. Définir si les groupes peuvent être privés ; si oui, on pourra y associer une clé d'inscription spécifique
- 7. Choisir si les changements de groupe sont autorisés
- 8. Inscrire des participant·es à un ou plusieurs groupes
- 9. Limiter le nombre de groupes ou le nombre de participant·es par groupe. Le système se basera alors sur le nombre de participant·es au cours pour arrêter le nombre de groupes à créer
- 10. Choisir les éventuels groupes existants pour permettre aux étudiant·es de s'y inscrire
- 11. Définir la date d'ouverture des choix
- 12. Valider avec **ENREGISTRER ET AFFICHER**

# <span id="page-22-0"></span>**DEMANDEZ À VOS ÉTUDIANT·ES DE COLLABORER À LA CRÉATION DE CONTENUS COMMUNS**

Responsabilisez vos étudiant·es en leur demandant de créer eux-mêmes du contenu de manière collaborative. Le wiki permet la décentralisation de l'autorité et du contrôle. Vos étudiant·es développeront leur esprit critique en produisant du contenu réutilisable pour lequel chacune et chacun pourra apporter sa contribution.

L'utilisation d'un wiki dans votre cours vous permettra de :

- faire collaborer vos étudiant·es
- mener une réflexion commune sur un sujet précis
- couvrir une thématique globale en la découpant en éléments plus petits attribués à des groupes ou des étudiant·es.

#### Qu'est-ce qu'une activité Wiki?

Une activité Wiki permet aux participant·es de votre cours de contribuer à produire une documentation constituée de manière commune. Chaque personne pourra prendre connaissance de ce qui a déjà été renseigné dans le wiki, corriger ce dernier, l'enrichir ou éventuellement le compléter. Le but étant d'obtenir, au final, quelque chose de complet auquel chacune et chacun aura pu participer.

# **CRÉER L'ACTIVITÉ WIKI**

- $1.$
- 2. Cliquer sur + Ajouter une activité ou une ressource
- 3. Dans le tableau, choisir · 5 Wiki
- 4. Donner un nom au wiki
- 5. Choisir s'il s'agit d'un wiki collaboratif ou individuel
- 6. Donner un nom à la première page
- 7. Définir le format d'édition. Par défaut, le langage est le HTML ; d'autres langages sont disponibles, mais l'éditeur de la plateforme est à privilégier (en conservant, voire en imposant l'utilisation du HTML)
- 8. Valider avec **ENREGISTRER ET AFFICHER**

Dans un wiki, l'accent est à placer sur le contenu plus que sur la forme ; la mise en page n'est donc pas un élément primordial.

Une syntaxe particulière est à appliquer dans un wiki. La syntaxe principale permet de créer une nouvelle page. Ainsi, pour disposer d'une page supplémentaire, vous devrez intégrer le titre de cette dernière en entourant le texte de crochets doubles : [[Nouvelle Page]]. Le système vous présentera alors ce texte comme un lien cliquable vous conduisant à la page ainsi créée.

En tant que professeur·e, vous disposerez également d'un accès à l'historique de l'évolution du wiki, vous permettant, en cas d'erreur, de supprimer le contenu involontaire ou la contribution indésirable en rétablissant l'état précédent du wiki.

# <span id="page-23-0"></span>**AFFICHEZ VOS PHOTOS, SONS ET VIDÉOS SUR MOODLE AVEC DES GALERIES MULTIMÉDIAS**

Ne perdez plus de temps à partager vos photos de cours, documents audio ou vos vidéos pédagogiques une par une. Avec la collection multimédia Moodle, tous vos fichiers médias sont rassemblés en un seul et même endroit et sont facilement consultables par vos étudiant·es.

Visuellement attractives, les galeries multimédias permettent :

- une mise en ligne d'images, de sons et de vidéos
- une visualisation des fichiers et une facilité de navigation remarquables
- l'affichage des fichiers en mode grille ou en mode carrousel (au choix)

#### Le saviez-vous ?

- 40% des personnes sont plus réceptives à du contenu visuel qu'à du texte.
- L'homme retient 30% de ce qu'il voit, alors qu'il ne se souvient que de 10% de ce qu'il lit.

#### Qu'est-ce qu'une collection multimédia ?

Une collection multimédia est composée d'une ou de plusieurs galeries qui acceptent l'un des trois types de fichiers suivants : image, vidéo ou audio. Les galeries peuvent prendre deux formes distinctes : soit les aperçus des fichiers multimédias sont présentés sous forme de carrousel et peuvent être consultés en défilant de gauche à droite, soit les aperçus sont présentés dans une grille et sont tous visibles en même temps.

# **CRÉER L'ACTIVITÉ COLLECTION MULTIMÉDIA**

- $1.$
- 2. Cliquer sur + Ajouter une activité ou une ressource
- 3. Dans le tableau, choisir · Collection multimédia
- 4. Donner un nom à la collection multimédia
- 5. Sous Options par défaut de la galerie, choisir quel type de fichier multimédia sera affiché par défaut pour chaque galerie (image, vidéo, audio ou les trois)
- 6. Sous Options de visualisation, choisir si les fichiers s'affichent sous forme de carrousel ou en grille (en cochant les deux, le choix devra être fait lors de la création de chaque galerie faisant partie de la collection)
- 7. Si désiré, changer la valeur des autres champs (par exemple si les étudiant·es peuvent créer leurs propres galeries sous Type de la collection). Note : cliquer sur  $\bullet$  à côté d'un champ pour en lire l'explication détaillée.
- 8. Valider avec **ENREGISTRER ET AFFICHER**

# <span id="page-24-0"></span>**CRÉER UNE GALERIE**

Une fois la collection créée, vous devez créer une ou plusieurs galeries pour y ajouter des fichiers. Cliquez sur AJOUTER UNE GALERIE pour en créer une nouvelle.

À la page suivante, donnez un nom à la galerie. Sous Mode galerie, laissez l'option Standard + sélectionnée. Avec l'option Focus, vous pouvez déterminer quel type de fichier multimédia sera affiché par défaut pour cette galerie (image, vidéo ou audio). Si votre galerie contient des éléments de plusieurs types et que vous souhaitez qu'ils soient tous affichés côte à côte, choisissez All files. Par ailleurs, si vous avez coché les deux options de visualisation (carrousel et grille) lors de la création de la collection, c'est maintenant que vous devez choisir sous quelle forme sera affichée votre galerie (sous Options de visualisation). Dans le cas où le mode grille est sélectionné, vous pouvez également choisir le nombre de colonnes et de lignes. Une fois que vous avez terminé, cliquez sur **ENREGISTRER ET AFFICHER** 

## **AJOUTER DES FICHIERS MULTIMÉDIAS**

Cliquer sur + AJOUTER UN ÉLÉMENT pour ajouter un fichier multimédia à une galerie. Faire glisser le fichier vers la flèche située à droite de Contenu et, si désiré, remplir les autres champs. Terminer avec ENREGISTRER .

Il est possible d'ajouter un dossier compressé (format ZIP) contenant plusieurs fichiers multimédias en sélectionnant **+ AJOUTER PLUSIEURS ÉLÉMENTS EN UNE FOIS** 

Procéder de la même manière que pour ajouter un seul élément : faire glisser le dossier compressé vers et cliquer sur ENVOYER .

Chaque image peut être déplacée à l'aide de  $\div$  ou supprimée en cliquant sur  $\bullet$ , puis sur  $\bullet$  Delete image. Visionner la galerie telle qu'elle sera affichée pour les étudiant·es en cliquant sur **WOR LA GALERIE**. Note: si vous ne voyez aucun des boutons dont la fonction est détaillée ci-dessus, cliquez à nouveau sur  $\frac{2}{\text{fmm}}$ .

# **ÉVALUER**

# **ÉVALUEZ LES APPRENTISSAGES**

#### L'évaluation

Dans une approche blended learning, l'évaluation constitue une phase importante du scénario pédagogique.

Elle permet de:

- Offrir une rétroaction
- Soutenir l'acquisition du savoir
- Identifier le niveau des étudiant·es
- Identifier les difficultés rencontrées
- Mesurer l'atteinte des objectifs de formation.

#### Elle peut être :

- Formative : non notée, établie en cours d'apprentissage, vise à établir un diagnostic
- Sommative: notée, termine une séquence pédagogique
- Normative : notée, comparée à la moyenne des autres étudiant·es.

#### Sur la plateforme:

- Réaliser des quizz auto-évalués : les étudiant·es peuvent les recommencer aussi souvent qu'ils le souhaitent, jusqu'à l'atteinte des objectifs (auto-évaluation)
- Utiliser l'activité Vote électronique pour créer des sets de questions auxquels les étudiant·es répondent tous en même temps (voir Vote électronique)
- Concevoir des devoirs : les étudiant·es réalisent seul·es ou en groupe des activités plus longues et exigeantes que le quiz
- Autoriser des activités de type Atelier : les étudiant·es doivent produire des travaux et évaluer, selon une grille que vous fournissez, des travaux réalisés par les autres étudiant·es.

### Quels cours peuvent tirer profit de l'application d'un scénario pédagogique ?

Quel que soit le sujet (communication, langues, programmation, mathématiques, chimie, musique, dessin, anatomie, psychologie, etc.), coordonner le scénario pédagogique du cours dispensé en face-à-face et celui en ligne renforce la compréhension et l'intégration des savoirs dispensés.

Saviez-vous que les étudiant·es souhaitent prioritairement se former à l'aide de vidéos, simulations et quizz ? Ils sont plus de 60% à souhaiter que ces ressources soient intégrées dans les cours en ligne.

(Enquête « Digital Natives   » 2013-2016 - Cyberlearn)

#### Ressources

http://pf-mh.uvt.rnu.tn/63/1/evaluation-travail-eleve.pdf [https://www.unil.ch/files/live/sites/cse/files/shared/brochures/memen](https://www.unil.ch/files/live/sites/cse/files/shared/brochures/memento_m4_strategies_evaluation_V3_)[to\\_m4\\_strategies\\_evaluation\\_V3\\_13fevrier2011.pdf](https://www.unil.ch/files/live/sites/cse/files/shared/brochures/memento_m4_strategies_evaluation_V3_)

# <span id="page-27-0"></span>**CENTRALISEZ LES TRAVAUX DE VOS ÉTUDIANT·ES AVEC L'ACTIVITÉ DEVOIR**

Donnez la possibilité à vos étudiant·es de remettre des travaux dans une zone spécifique de votre cours Moodle. Évaluez, notez et attribuez un feedback à chaque travail rendu  ; vos étudiant·es seront directement averti·es.

Tâche indispensable pour quantifier le savoir des étudiant·es, un devoir peut :

- prendre plusieurs formes (fichiers, textes, images, vidéos, …)
- être évalué et commenté par le/la professeur·e ou les assistant·es
- recevoir une note selon un barème ou une grille d'évaluation

#### Le saviez-vous  ?

Plus de 31'000 activités Devoir ont déjà été créées sur la plateforme Cyberlearn.

#### Applications possibles:

- Remise de projets (évaluation certificative)
- Remise hebdomadaire d'exercices (évaluation continue)
- Rappel de tâches à effectuer (date limite)

# **CRÉER L'ACTIVITÉ DEVOIR**

- $1.$  **E**
- 2. Cliquer sur + Ajouter une activité ou une ressource
- 3. Dans le tableau, choisir **E** Devoir
- 4. Donner un nom au devoir
- 5. Si désiré, changer la valeur des autres champs (par exemple la date limite de remise du devoir ou la méthode de notation). Note : cliquer sur  $\bullet$  à côté d'un champ pour en lire l'explication détaillée.
- 6. Valider avec **ENREGISTRER ET AFFICHER**

#### Devoir de groupe

Cette activité peut être paramétrée pour un rendu de travail en groupe. Sous la rubrique Réglages de remise en groupe, choisissez si vous souhaitez que les étudiant·es remettent leur travail en groupe et si l'appartenance à un groupe est requise pour rendre un devoir. Pour que le dépôt du travail réalisé par le groupe soit validé, vous pouvez choisir d'exiger la validation par chaque membre du groupe. Pour disposer

de ce paramètre, l'option Exiger que les étudiant·es cliquent sur le bouton « Envoyer le devoir » doit être activée dans la rubrique Réglages de la remise des travaux.

#### Réglages de la remise des travaux

Il vous suffira ensuite de préciser quels groupes sont à considérer via le groupement (ensemble de groupes) à renseigner. Attention: groupes et groupement sont à créer en amont dans le cours via Administration du cours / Groupes.

## **CONSULTER ET TÉLÉCHARGER LES DEVOIRS REMIS**

Le résumé de l'évaluation indique combien de participant·es au cours ont remis un devoir et le nombre de devoirs déjà évalués par le/la professeur·e.

Cliquez sur CONSULTER TOUS LES TRAVAUX REMIS pour afficher la liste des participant·es au cours ainsi que, pour chacun·e d'entre eux, les détails quant au travail potentiellement remis (retard, dernière modification, fichier et texte remis, commentaires).

Il est possible de télécharger tous les devoirs de toute·s les étudiant·es en un clic. Pour cela, déroulez la liste se trouvant à côté de Action d'évaluation et choisir Télécharger tous les travaux remis .

#### <span id="page-28-0"></span>**NOTER LES DEVOIRS REMIS**

Procédez à l'évaluation des travaux remis en cliquant sur NOTE .

Une fois sur la page d'évaluation, vous pouvez consulter le travail rendu par les étudiant·es. Si aucun aperçu n'est affiché, téléchargez le fichier en cliquant sur le nom du fichier dans la barre latérale droite (ou téléchargez tous les devoirs en une fois en suivant la procédure décrite au chapitre Consulter et télécharger les devoirs remis ci-contre).

Le nom de l'étudiant·e ayant remis le travail que vous consultez est affiché en haut de la page. Pour passer d'un·e étudiant-e à un-e autre, utilisez le menu < Modifier l'utilisateur v situé en haut à droite de la page.

Il est possible d'annoter directement le travail remis à l'aide des boutons d'édition. Dans la barre latérale, sous NOTE, vous pouvez donner la note que désirez attribuer au travail de l'étudiant·e. Afin de justifier la note attribuée, un champ de feedback se situe juste en dessous.

Une fois l'évaluation d'un·e étudiant·e terminée, cliquez sur ENREGISTRER .

Pour revenir au devoir ou au cours, cliquez sur le nom de celui-ci, en haut à gauche de la page.

Pour plus d'informations sur les paramètres ou la correction des devoirs, consultez la documentation Moodle officielle sur https://docs. moodle.org/3x/fr/Param%C3%A8tres\_du\_devoir et https://docs.moodle.org/3x/fr/Correction\_du\_devoir.

#### Lien vidéo Moodle HQ

https://youtu.be/bsV9Z\_O9V2A

# <span id="page-29-0"></span>**TIREZ PARTI DE L'ÉVALUATION PAR LES PAIR·ES AVEC L'ACTIVITÉ ATELIER**

Laissez vos étudiant·es s'évaluer entre eux/elles et gagnez du temps. Vous définissez quel·le étudiant·e corrige le travail effectué par un·e de ses pair·es sur la base de votre stratégie d'évaluation. Cette activité métacognitive profite aux étudiant·es tout en rentabilisant votre temps de correction.

Activité autorisant des scénarios pédagogiques complexes, l'atelier :

- prend en charge l'évaluation par les pair·es ainsi que l'auto-évaluation
- autorise de multiples stratégies d'évaluation (grilles, critères, notes, …)
- laisse au/à la professeur·e le choix de l'appariement manuel ou automatisé pour l'examen par les pair·es

#### Le saviez-vous ?

- L'évaluation par les pair·es procure des avantages métacognitifs, sociaux, affectifs et logistiques.
- L'étudiant·e se sent valorisé·e et augmente son estime de soi en étant évalué·e par un·e de ses pair·es.

#### Déroulement de l'atelier du point de vue de l'étudiant·e

Comme pour l'activité Devoir, l'étudiant·e commence par soumettre un travail numérique (texte, document, son, vidéo, image ou autre). Grâce à l'évaluation par les pair·es, chaque étudiant·e peut être amené·e à évaluer un ou plusieurs travaux d'(un·e) autre(s) étudiant·e(·s) ainsi que, si le/la professeur·e l'a autorisé lors de la création de l'atelier, son propre travail. L'évaluation se fait généralement à partir d'une grille de critères simples fournie par l'enseignant·e, mais peut également se baser sur d'autres échelles d'évaluation.

À la fin de l'atelier, les étudiant·es reçoivent deux notes : une note pour leur travail (calculée sur la base des évaluations faites par leur(s) collègue(s) et éventuellement par eux/ elles-mêmes) et une note pour la qualité des évaluations qu'ils/elles ont fournies.

Note : des travaux d'exemples et des exemples d'évaluation de ces travaux peuvent être fournis par le/la professeur·e durant la création de l'atelier pour permettre aux étudiant·es de s'exercer à l'évaluation. Ces derniers peuvent évaluer les

travaux exemplaires et comparer leur évaluation à celle fournie en exemple.

Attention : les notes données par les autres étudiant·es sont subjectives et ne reflètent pas forcément la qualité du travail fourni. Ces notes ne devraient pas être utilisées pour des évaluations certificatives finales.

# **CRÉER L'ACTIVITÉ ATELIER**

- $1<sup>1</sup>$
- 2. Cliquer sur + Ajouter une activité ou une ressource
- 3. Dans le tableau, choisir **Re** Atelier
- 4. Donner un nom à l'atelier
- 5. Si désiré, changer la valeur des autres champs (par exemple les dates de début et de fin de remise des travaux et des évaluations). Note : cliquer sur  $\bullet$  à côté d'un champ pour en lire l'explication détaillée.
- 6. Valider avec **ENREGISTRER ET AFFICHER**

## <span id="page-30-0"></span>**NAVIGUER ENTRE LES DIFFÉRENTES PHASES DE L'ATELIER**

Un atelier suit un processus linéaire composé de 5 phases :

- 1. phase de mise en place
- 2. phase de remise
- 3. phase d'évaluation
- 4. phase de notation
- 5. phase de fermeture

Ces différentes phases sont gérées par le/la professeur·e, qui décide de la commutation des différentes phases en cliquant sur Passer à la phase de ou sur  $\bigcirc$  en-dessous du nom de la phase. La phase actuelle est indiquée par un arrière-plan vert ainsi que par la mention Phase actuelle . Les différentes tâches inhérentes à chaque phase sont indiquées à droite du nom de la phase et peuvent être complétées en cliquant simplement dessus.

## **EXPLICATION DES DIFFÉRENTES PHASES**

La phase de mise en place sert de préparation avant le lancement de l'atelier. Il est conseillé d'y rédiger une introduction, de fournir des instructions pour la remise des travaux et de préparer le formulaire d'évaluation.

Attention : les étudiant·es ne pourront remettre aucun fichier durant cette phase ; le/la professeur·e doit activer la phase suivante pour cela.

Durant la phase de remise des travaux, les étudiant·es peuvent remettre leur travail (dans l'intervalle de temps défini, le cas échéant) et les enseignant·es attribuer des travaux pour l'évaluation par les pair·es. À noter que l'attribution peut être manuelle, aléatoire ou programmée. Des éventuelles instructions pour l'évaluation doivent également être fournies durant cette phase.

La phase d'évaluation est, comme son nom l'indique, le moment où les étudiant·es peuvent évaluer les travaux qui leur ont précédemment été attribués (dans l'intervalle de temps défini, le cas échéant). Contrairement aux autres phases, celle-ci peut être déclenchée automatiquement à un certain moment (cela doit être programmé lors de la création de l'atelier).

Une fois la phase de notation activée, les étudiant·es ne peuvent plus modifier ni leurs travaux, ni leurs évaluations. À ce moment-là, le ou la professeur·e peut utiliser les outils de notation pour calculer les notes finales des travaux et des évaluations et fournir un feedback aux évaluateurs et évaluatrices.

L'atelier peut ensuite être fermé. Les notes définies à la phase précédente apparaîtront alors dans le carnet de notes et les étudiant·es pourront voir les évaluations qu'ils ont reçues.

Pour plus d'informations sur l'utilisation de l'activité Atelier, consultez la documentation Moodle officielle sur https://docs.moodle.org/3x/fr/Utiliser Atelier.

# **RÉALISEZ DES QUIZZ POUR ANCRER LES CONNAISSANCES**

Les quizz permettent à l'enseignant·e de tester les acquis et les connaissances des étudiant·es au travers de questions de divers types, notamment des questions à choix multiples, vrai-faux, d'appariement, à réponses courtes ou calculées.

Premier vecteur d'interactivité, le quiz peut :

- être autocorrectif
- être évalué automatiquement
- prendre différentes formes
- autoriser une ou plusieurs tentatives selon le statut de cette activité (exercice ou examen).

#### Le saviez-vous ?

- Plus de 13'000 quizz ont déjà été créés sur la plateforme Cyberlearn.
- En 2016, les étudiant·es ayant participé à l'enquête « Digital Natives » étaient 51.4% à souhaiter plus de quizz dans leurs cours.

#### Applications possibles :

- Évaluation certificative (examen)
- Évaluation continue (devoirs de lecture ou au terme de l'étude d'un thème)
- Exercice avant un examen, par exemple questions de l'examen de l'année précédente
- Feedback de performance
- Auto-évaluation

### **CRÉER UN QUIZ**

- $1$
- 2. Cliquer sur + Ajouter une activité ou une ressource
- 3. Dans le tableau, choisir  $\Box$  Test
- 4. Donner un nom au quiz
- 5. Si désiré, changer la valeur des autres champs (par exemple le nombre de tentatives autorisées ou le nombre de questions par page). Note : cliquer sur  $\bullet$  à côté d'un champ pour en lire l'explication détaillée.
- 6. Valider avec **ENREGISTRER ET AFFICHER**

## **AJOUTER DES QUESTIONS**

Une fois sur la page de l'activité, cliquez sur MODIFIER LE TEST puis sur Ajouter v pour ajouter des questions. Choisir  $\Box$  + une question si la question n'a pas encore été écrite et qu'elle ne se trouve donc pas encore dans la banque de questions. Il est notamment possible de rentrer des questions de type :

- Vrai/faux
- À choix multiples
- À réponse courte
- Listes à apparier
- Listes à ordonner
- Glisser-déposer
- Calculées

<span id="page-32-0"></span>Note: cliquez sur un type de question pour voir sa description.

Cliquez ensuite sur **AJOUTER**, remplissez tous les champs requis en suivant les indications et cliquez sur ENREGISTRER . Répétez l'opération pour chaque question à créer.

Il est également possible de gérer toutes les questions au travers de la banque de questions, accessible depuis la page principale du cours, puis via **ADMINISTRATION DU COURS** et Banque de questions . À noter que les questions peuvent avoir été créées avant l'activité de type Test.

# **MODIFIER LA NOTE MINIMALE DE RÉUSSITE ET LA NOTE MAXIMALE**

Pour chaque quiz créé, la note maximale peut être définie sur la page listant toutes les questions à côté de Note maximale. N'oubliez pas de confirmer en cliquant sur ENREGISTRER La note minimale pour que le quiz soit considéré comme réussi doit être définie dans les paramètres de l'atelier Test : revenez sur la page principale de l'activité, cliquez sur  $\bullet$  et sur Paramètres, puis déroulez  $\rightarrow$  Note et remplissez le champ Note pour passer.

Pour plus d'informations sur la création de quizz et les nombreuses possibilités qu'offre cette activité, consultez la documentation Moodle officielle sur https://docs.moodle.org/3x/fr/Test.

Lien vidéo Moodle HQ https://youtu.be/pmo2UNa2wJI

# **INTERAGIR**

 $\widetilde{\mathcal{L}}$ 00

# **FAVORISEZ L'INTERACTIVITÉ**

#### L'interactivité

Dans une approche blended learning, la diminution du temps présentiel implique de fournir aux étudiant·es des ressources plus dynamiques et interactives.

Les étudiant·es « Digital Natives » apprécient de manipuler des simulations, d'apprendre à l'aide de ressources créatives et de co-créer des contenus de formation.

Sur la plateforme, vous pouvez aisément créer :

- Une timeline pour présenter des évolutions dans le temps
- Des flipped cards pour aider à mémoriser des données
- Des vidéos entrecoupées de quizz
- Un forum
- Un glossaire.

Ces outils sont simples à mettre en place et favorisent l'attention et l'implication des étudiant·es. Selon les recherches en neuroéducation, le système de récompense qui fournit la motivation est activé lorsque les étudiant·es interagissent plutôt que lorsqu'ils restent passifs (Lachaux, 2015).

#### Sur la plateforme  :

- Réaliser des activités H5P
- Donner aux étudiant·es les droits d'accès à votre cours afin qu'ils créent eux-mêmes certaines ressources interactives
- Proposer un forum que les étudiant·es gèrent eux-mêmes
- Autoriser vos étudiant·es à gérer un glossaire décrivant les mots-clés du cours.

#### Quels cours peuvent tirer profit de l'usage de ressources interactives  ?

Quel que soit le sujet (communication, langues, programmation, mathématiques, chimie, musique, dessin, anatomie, psychologie, etc.), il est utile de développer ce type de ressources en complément des ressources classiques. Plus le sujet est abstrait, plus l'usage de ressources que les étudiant·es peuvent manipuler est pertinent.

## Saviez-vous que les étudiant·es estiment qu'une des meilleures manières d'apprendre, c'est de manipuler des données ?

Ils sont plus de 46% à plébisciter les simulations et plus de 50% à souhaiter qu'elles soient intégrées aux cours, ce qui en fait le troisième type de ressource préférée des étudiant·es après les vidéos et les quizz.

(Enquête « Digital Natives » 2013-2016 - Cyberlearn)

#### Référence

Lachaux, J.P. (2015). Le cerveau funambule. Comprendre et apprivoiser son attention grâce aux neurosciences. Ed. Odile Jacob.

# <span id="page-35-0"></span>**PROPOSEZ DES ACTIVITÉS INTERACTIVES AVEC H5P**

L'activité H5P vous permet de créer des contenus interactifs tels que des vidéos interactives, des jeux de questions, des questions en glisser/déposer, des QCM, des présentations sous forme de timeline, etc.

#### Le saviez-vous ?

Le contenu interactif améliore la mémorisation des différents éléments.

## **CRÉER UNE ACTIVITÉ H5P**

- 1. Dans le menu au sommet du cours, cliquer sur Plus
- 2. Cliquer ensuite sur  $\overline{A}$  AJOUTER  $\overline{A}$
- 3. Dans la liste, choisir l'activité désirée
- 4. Donner un nom à l'activité
- 5. Définir la note maximale
- 6. Créer une ressource avec l'outil intégré à Moodle en choisissant le type de ressource dans le champ Éditeur, puis suivre les étapes ou déposer un fichier préalablement généré sur H5P.org
- 7. Confirmer avec ENREGISTRER

# **INSÉRER UNE ACTIVITÉ H5P**

- $1.$
- 2. Cliquer sur + Ajouter une activité ou une ressource
- 3. Dans le tableau, choisir supplement
- 4. Donner un nom à l'activité
- 5. Récupérer le fichier en cliquant sur
- 6. Dans banque de contenu sélectionner le fichier
- 7. Confirmer avec SÉLECTIONNER CE FICHIER
- 8. Définir la note maximale
- 9. Valider avec ENREGISTRER ET AFFICHER

## **SAUVEGARDER UNE ANCIENNE ACTIVITÉ H5P**

- 1. Ouvrir une activité
- 2. Cliquer sur C Réutiliser en bas à gauche
- 3. Télécharger le fichier H5P
- 4. Dans le volet gauche cliquer sur sanque de contenus
- 5. Déposer le fichier téléchargé dans la banque de contenu

## **TYPES DE RESSOURCES H5P**

Les ressources H5P sont diverses et variées ; elles offrent aux professeur·es la possibilité de mettre à disposition des activités interactives riches. Vous pourrez par exemple proposer des vidéos interactives dans lesquelles vous aurez la possibilité d'intégrer directement des questions sur le contenu visionné. La création de timelines est également possible, tout comme la création de questions de type glisser/déposer avec des images, des textes à trous à compléter ou des glisser/déposer de mots.

Pour plus d'informations sur les paramètres ou les possibilités offertes par H5P, consultez la documentation officielle sur https://h5p.org/documentation/for-authors/tutorials.

# <span id="page-36-0"></span>**GÉREZ LE VOCABULAIRE MÉTIER LIÉ À VOTRE ENSEIGNEMENT EN INTÉGRANT UNE ACTIVITÉ GLOSSAIRE**

Chaque enseignement a un vocabulaire métier propre. En mettant en place une activité Glossaire, vos étudiant·es disposeront d'un dictionnaire électronique regroupant les termes et les définitions importantes.

#### Le glossaire vous permet de:

- demander à vos étudiant·es de constituer ce dictionnaire virtuel en leur permettant d'y insérer ce qu'ils jugent pertinent
- présenter le contenu de manière anonyme ou avec les informations liées à l'auteur de chaque nouvel article
- garder le contrôle sur les contributions des étudiant·es en utilisant l'étape de validation des nouveaux apports
- utiliser les liens automatiques pour associer la définition au mot partout où ce dernier apparaît dans Moodle.

# **CRÉER L'ACTIVITÉ GLOSSAIRE**

- $1.$   $\qquad \qquad$   $\qquad$   $\q$
- 2. Cliquer sur + Ajouter une activité ou une ressource.
- 3. Dans le tableau, choisir Glossaire
- 4. Donner un nom au glossaire
- 5. Choisir le type de glossaire. Il ne peut y avoir qu'un glossaire principal par cours ; celui-ci peut regrouper tous les glossaires secondaires
- 6. Renseigner le paramétrage des articles
- 7. Définir les paramètres d'affichage. Ne pas oublier l'icône d'aide contextuelle:  $\bullet$
- 8. Valider avec **ENREGISTRER ET AFFICHER**

#### **GLOSSAIRE COLLABORATIF**

Plutôt que de créer un glossaire vous-même, pourquoi ne pas demander aux étudiant·es de l'enrichir au gré des nouveaux termes rencontrés ? Un glossaire collaboratif peut être très rassembleur dans un cours. Chaque participant·e peut contribuer au glossaire en ajoutant un terme, une définition ou des commentaires aux définitions existantes. De multiples définitions peuvent être soumises et évaluées par les étudiant·es et par le ou la professeur·e. Ainsi, il est possible de ne conserver que la meilleure définition telle qu'évaluée par le groupe.

Un étudiant responsable de créer une définition aura tendance à mieux retenir le mot et la définition que s'il ne faisait que les lire. Une démarche d'apprentissage incluant des débats et un glossaire peut grandement aider les étudiant·es à utiliser de nouveaux termes.

Vous pouvez créer de nombreux glossaires au cours d'une session. Vous pouvez les organiser par chapitre, par module, par semaine ou de toute autre façon que vous jugez appropriée.

Si vous enseignez à un grand groupe, vous pouvez placer les étudiant·es dans plusieurs petits groupes. Une stratégie possible est de nommer chaque semaine une équipe responsable de définir tous les mots de la semaine, puis de demander à tous les autres étudiant·es d'évaluer et de commenter les définitions soumises par l'équipe.

# <span id="page-37-0"></span>**PROPOSEZ UN FORUM POUR PERMETTRE AUX ÉTUDIANT·ES D'ÉCHANGER OU POUR DISCUTER DE THÉMATIQUES PRÉCISES**

Le forum est l'outil de communication par excellence. Il permet des échanges asynchrones qui ne nécessitent pas une présence simultanée en ligne. Un forum peut être utilisé de diverses manières selon son paramétrage et, de ce fait, offre une large palette de possibilités.

Le forum permet de:

- centraliser les questions de vos étudiant·es et d'y répondre en rendant le tout visible par tous
- récolter les réflexions des étudiant·es autour d'une question précise en leur masquant la vue des autres contributions tant que rien n'a été posté
- responsabiliser vos étudiant·es en leur confiant ponctuellement la gestion du forum
- initier des discussions autour de thèmes particuliers.

# **CRÉER L'ACTIVITÉ FORUM**

- $1 \quad \circledcirc$
- 2. Cliquer sur + Ajouter une activité ou une ressource
- 3. Dans le tableau, choisir **E** Forum
- 4. Donner un nom au forum
- 5. Choisir le type de forum : standard, restrictif au sujet de la forme de la discussion ou de sa présentation ou questions/réponses dans lequel les étudiant·es ne verront les contributions qu'après avoir contribué personnellement
- 6. Définir les annexes (pièces jointes) autorisées
- 7. Paramétrer l'abonnement qui conditionne le suivi des messages par mail. Abonnement imposé : chaque participant·e reçoit tous les messages du forum par mail (attention : ceci peut être perçu comme contraignant). Abonnement facultatif : chacun·e peut choisir s'il ou elle veut recevoir par mail les messages postés. Abonnement automatique : est abonné au suivi la personne qui a posté un message.
- 8. Policer l'utilisation du forum en paramétrant des limites en termes de temps ou de nombre maximal de messages postés. Ne pas oublier l'icône d'aide contextuelle :
- 9. Valider avec **ENREGISTRER ET AFFICHER**

#### **UTILISATION DU FORUM**

Depuis la démocratisation des messageries instantanées telles que WhatsApp et Facebook Messenger, les étudiant·es ont pris pour habitude d'échanger et de communiquer via ces plateformes sur lesquelles le ou la professeur·e n'a pas droit de regard. Il est donc devenu difficile voire inutile de souhaiter que les étudiant·es passent par le forum du cours pour échanger si on ne les encourage pas à le faire. Ces encouragements peuvent porter sur une rémunération en points ou constituer une note récompensant le travail effectué. Quoi qu'il en soit, pour être utile, le forum doit s'inscrire dans une logique d'apprentissage qui apporte quelque chose à l'étudiant·e.

L'utilisation du forum dans le but de centraliser les questions liées à un enseignement a montré son efficacité en termes de gain de temps pour le ou la professeur·e. Répondre aux questions uniquement dans le forum permet à toutes et tous d'avoir accès aux réponses données. Les étudiant·es y adhèrent plutôt bien après un petit temps d'adaptation nécessaire à l'adoption de cette pratique. Pour que cette pratique fonctionne, il s'agira simplement de renvoyer vers le forum tous les étudiant·es posant des questions par mail.

# <span id="page-38-0"></span>**INDEX**

![](_page_38_Picture_113.jpeg)

# **BESOIN D'AIDE ? UNE QUESTION? UN PROBLÈME ? N'HÉSITEZ PAS À NOUS CONTACTER**

CYBERLEARN - CENTRE E-LEARNING HES-SO CYBERLEARN@HES-SO.CH 058 606 90 17